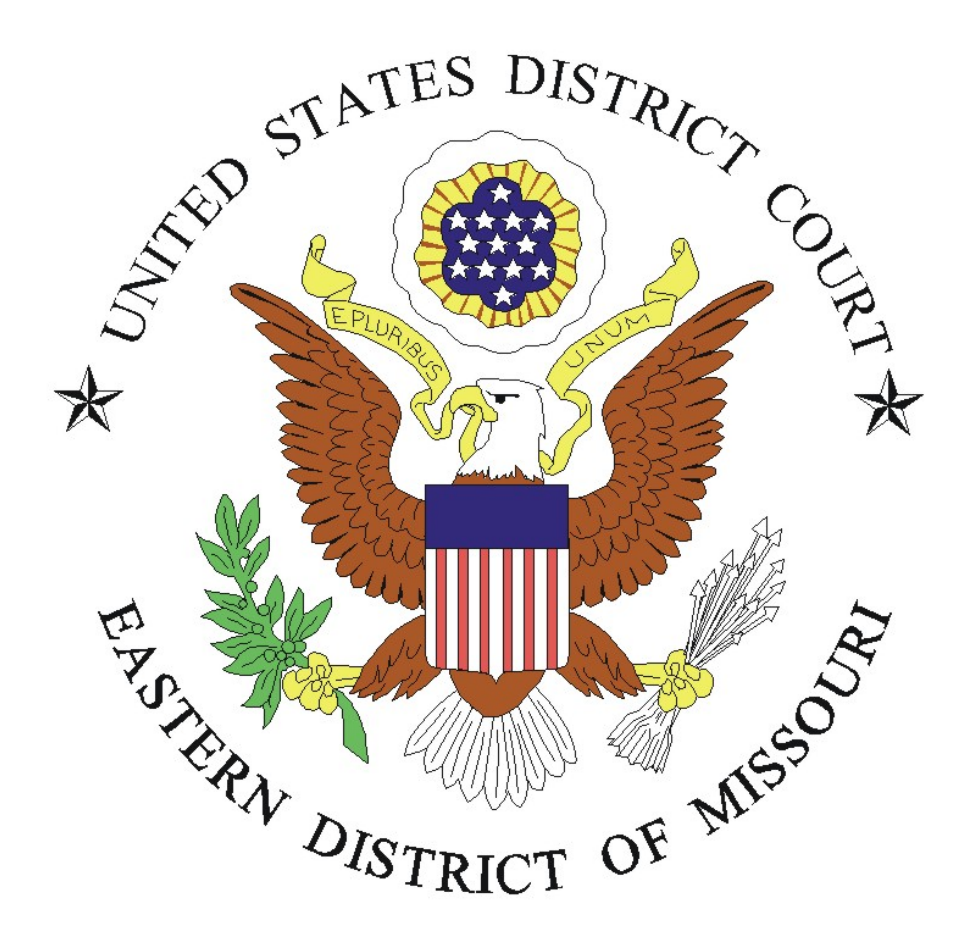

# **Guide to Using CM/ECF Media Accounts**

**Revised October 2019**

# **Using CM/ECF Media Accounts**

*Last Revised: 10/1/2019*

# **Contents**

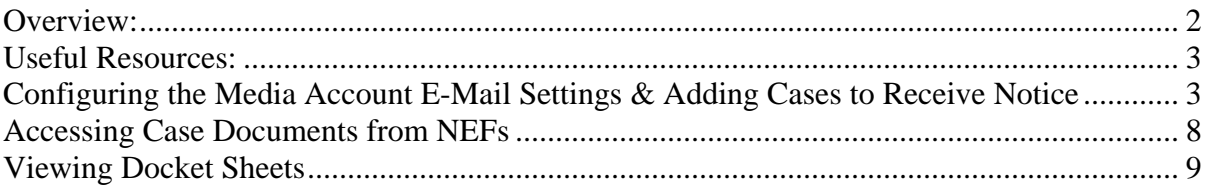

# <span id="page-1-0"></span>Overview:

The U.S. District Court, Eastern District of Missouri, uses an electronic case management system (CM/ECF) to maintain the Court's record of activity (the docket) in both civil and criminal cases. CM/ECF also provides the means for filing and accessing case documents in electronic (PDF) format, by both attorneys and the public.

The Court offers CM/ECF Media Accounts so that account holders may designate specific cases for which to receive e-mail Notices of Electronic Filing (NEFs) of case activity. This incorporates the same CM/ECF mechanism (e-mail configuration) as for attorney users, who may also designate cases other than their own for which NEFs are to be received.

For both media account holders and attorneys, a [U.S. Courts PACER account](http://pacer.psc.uscourts.gov/) is required to authenicate the user in CM/ECF and to view/print any PDF documents linked in NEFs received. PACER billing fees apply, and sealed or restricted documents are not accessible. Secondary e-mail recipients (with specific cases) may also be designated on each media account.

To obtain a Media Account, the [Media Registration Form](http://www.mnd.uscourts.gov/media/MediaRegistrationForm.pdf) must be submitted, and the applicant must agree to certain terms of use. Once approved, the requestor will receive a confirmation email from Court via the PACER Service Center.

**IMPORTANT:** In order to receive e-mail notices of case activity, the media account holder must first configure e-mail settings, and designate specific cases, using the procedure described below.

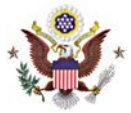

# <span id="page-2-0"></span>Useful Resources:

Public web site Media Information page:

<https://www.moed.uscourts.gov/media-information>

U.S. Courts PACER Service Center:

[http://pacer.psc.uscourts.gov](http://pacer.psc.uscourts.gov/) or **(800) 676-6856**

# **CM/ECF Help Desk:**

[moedml\\_cmecf\\_help@moed.uscourts.gov](mailto:moedml_cmecf_help@moed.uscourts.gov) or **(314) 244-7650**

# <span id="page-2-1"></span>Configuring the Media Account E-Mail Settings & Adding Cases to Receive Notice

# **STEP 1:**

Login to the Court's CM/ECF system at [www.ecf.moed.uscourts.gov.](http://www.ecf.moed.uscourts.gov/)

From the menu bar, click on "**Utilities**" and then "**Maintain Your E-mail**":

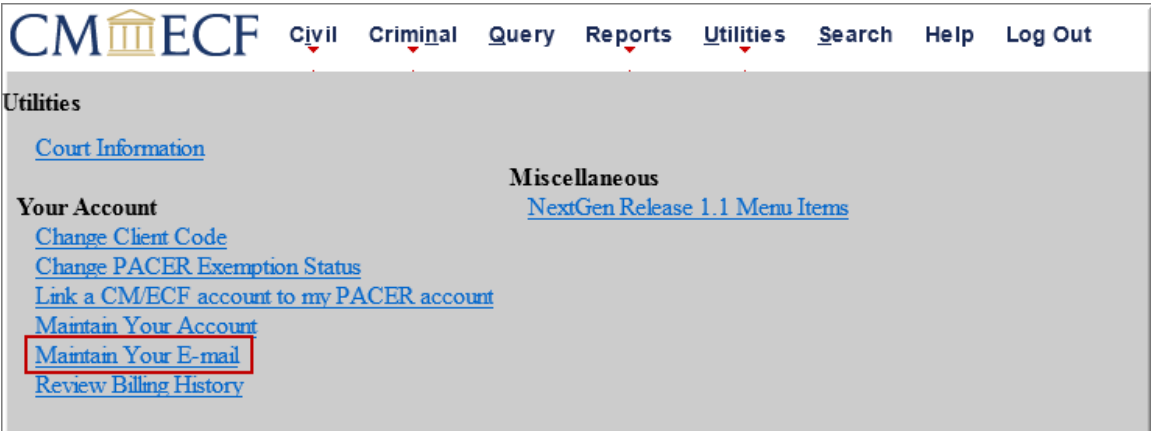

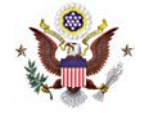

On the "**Email Information**" screen, click on the hyperlink of your email address:

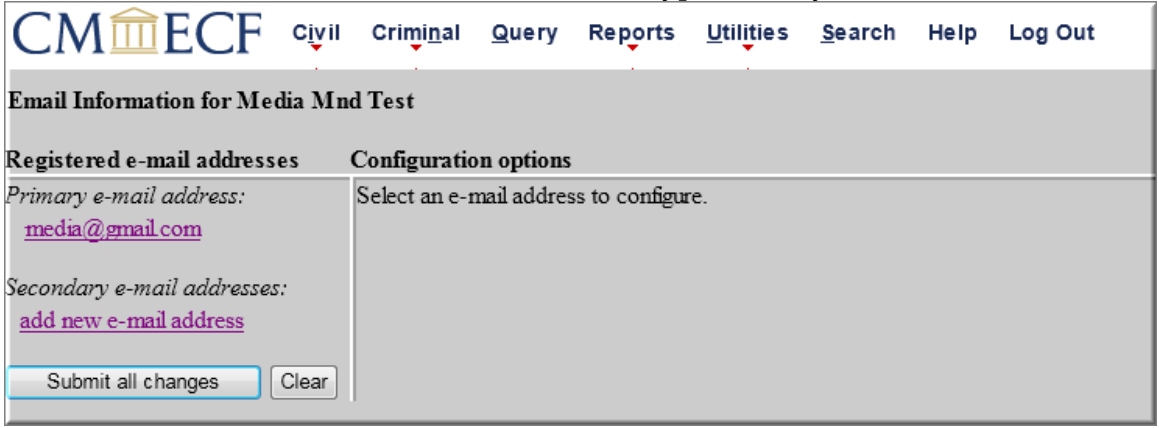

The configuration options will then appear for your primary email address.

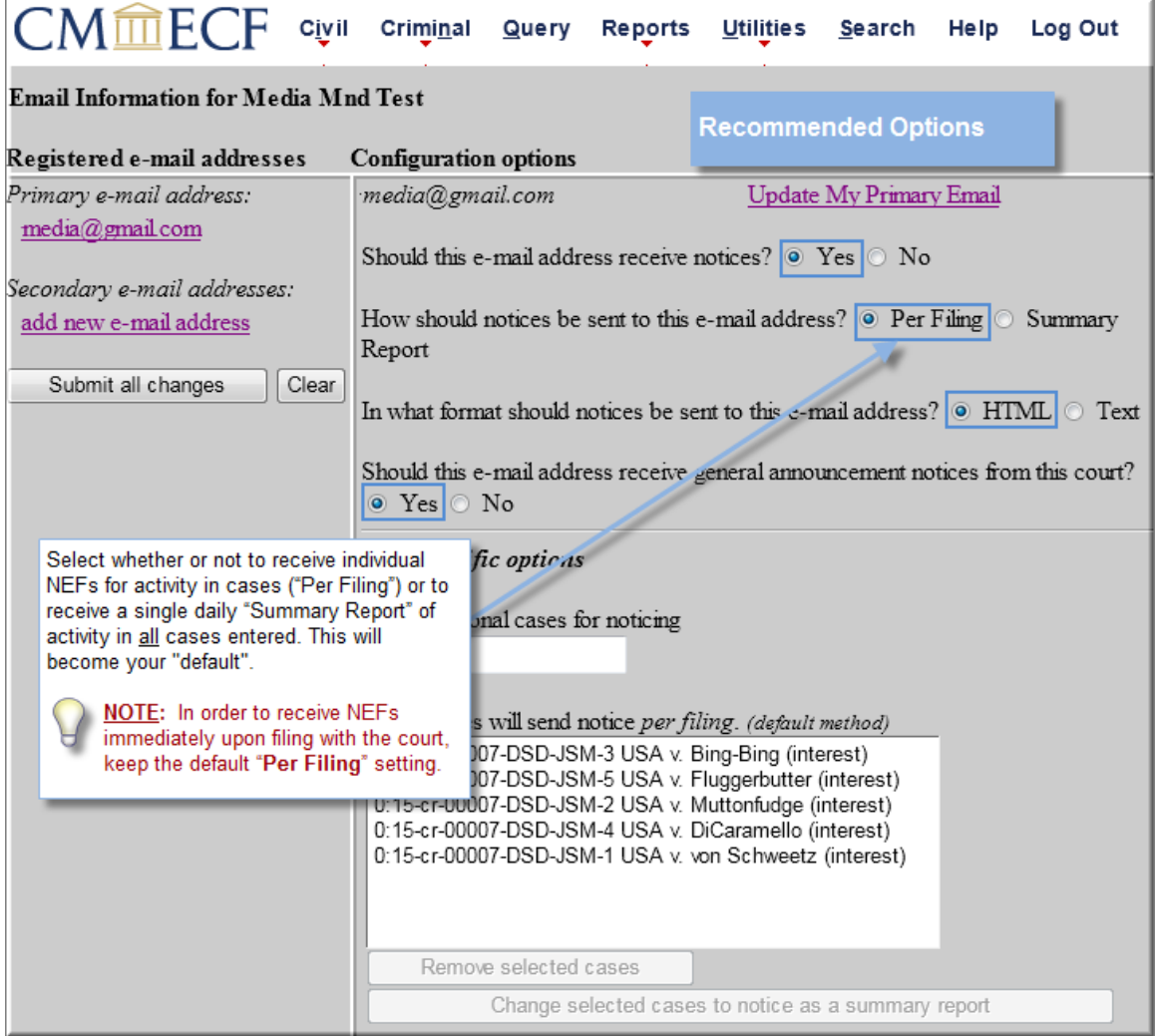

**IMPORTANT:** If you click **Update My Primary Email**, you will be returned to PACER to update your e-mail address. Only secondary e-addresses are stored here.

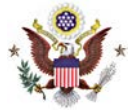

### **STEP 2:**

Next, in the "**Case-specific options**" field, add one or more specific cases for which electronic notice (NEFs) are to be received.

When entering case numbers, use the following format:

**4:10-cv-1234** for **civil** cases, or

**4:10-cr-123** for **criminal** cases *(Divisional Office:Year-Case Type-Sequential Number)*

With the first case number entered, click on the "**Find This Case**" button:

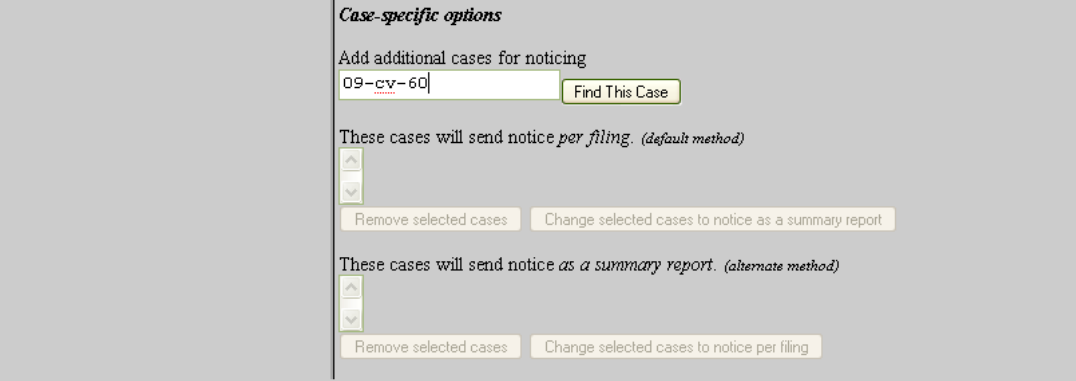

If the case number is valid, the "**Add case(s)**" button appears:

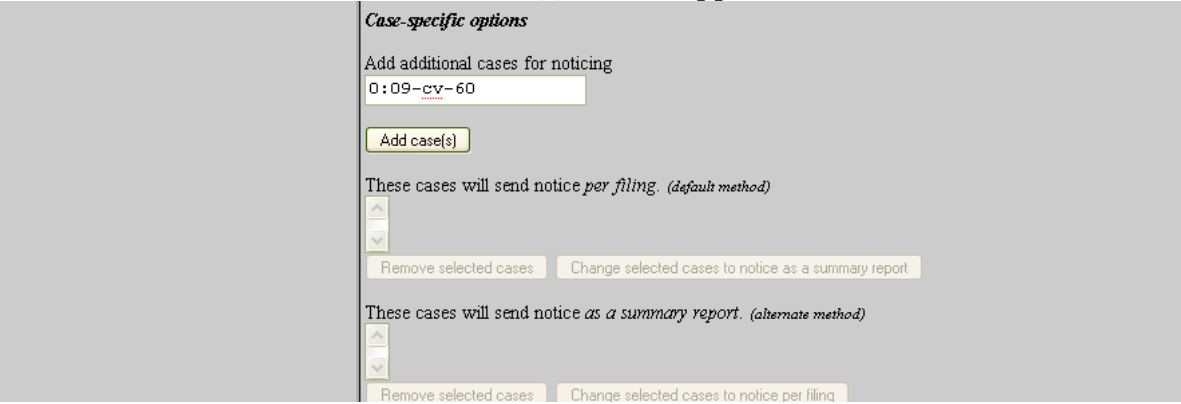

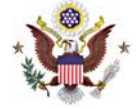

Click the button to add a case, and repeat for other cases as needed:

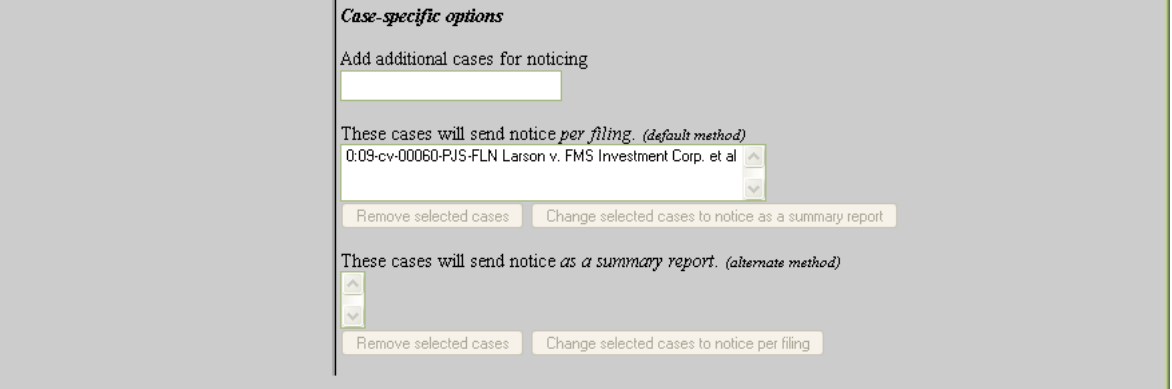

Both civil and criminal cases may be included for noticing. When adding a criminal case with multiple defendants, the "Select a case" confirmation screen requires each defendant to be selected as a separate case):

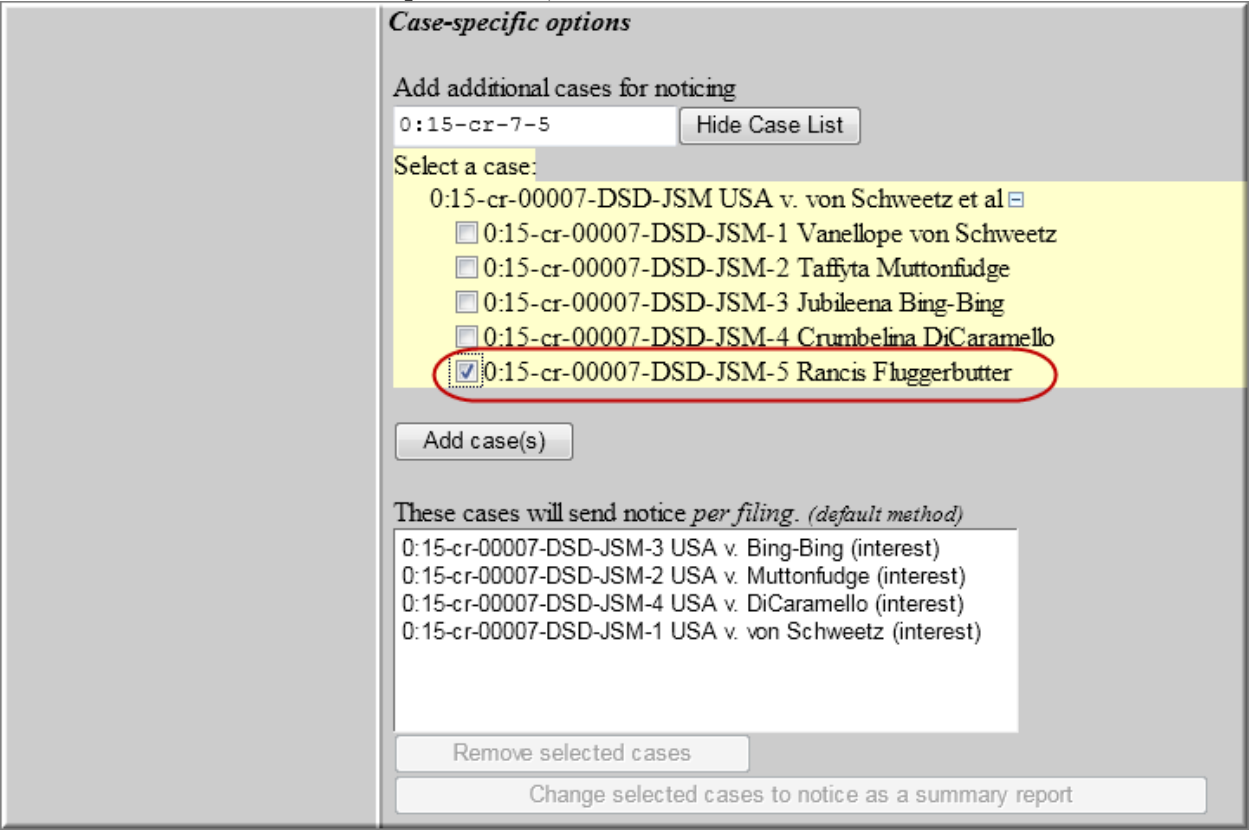

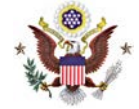

To delete a case or change the method of notice, select the case and then click the appropriate button:

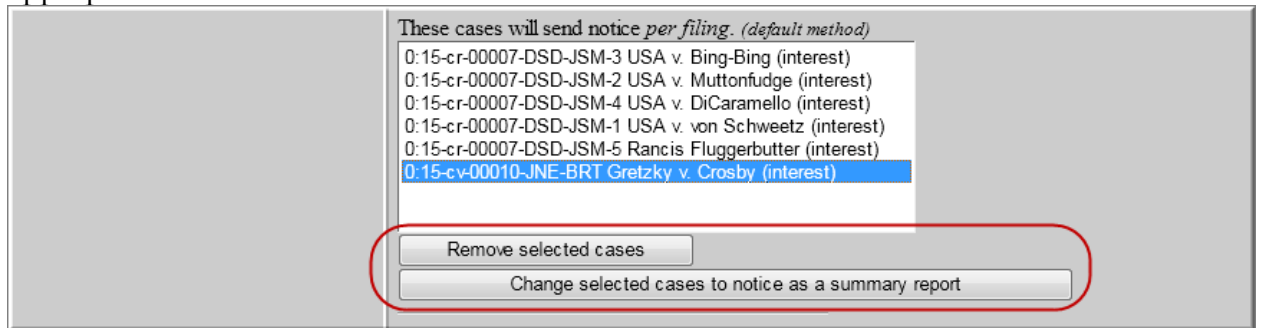

#### **STEP 3:**

Click on the "**Submit all changes**" button.

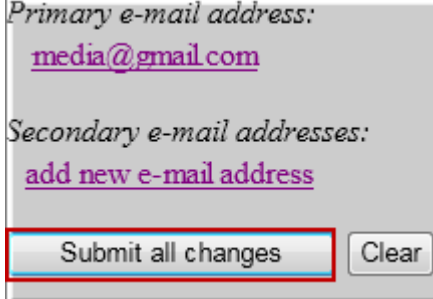

The case(s) have been successfully added when the following screen is displayed:

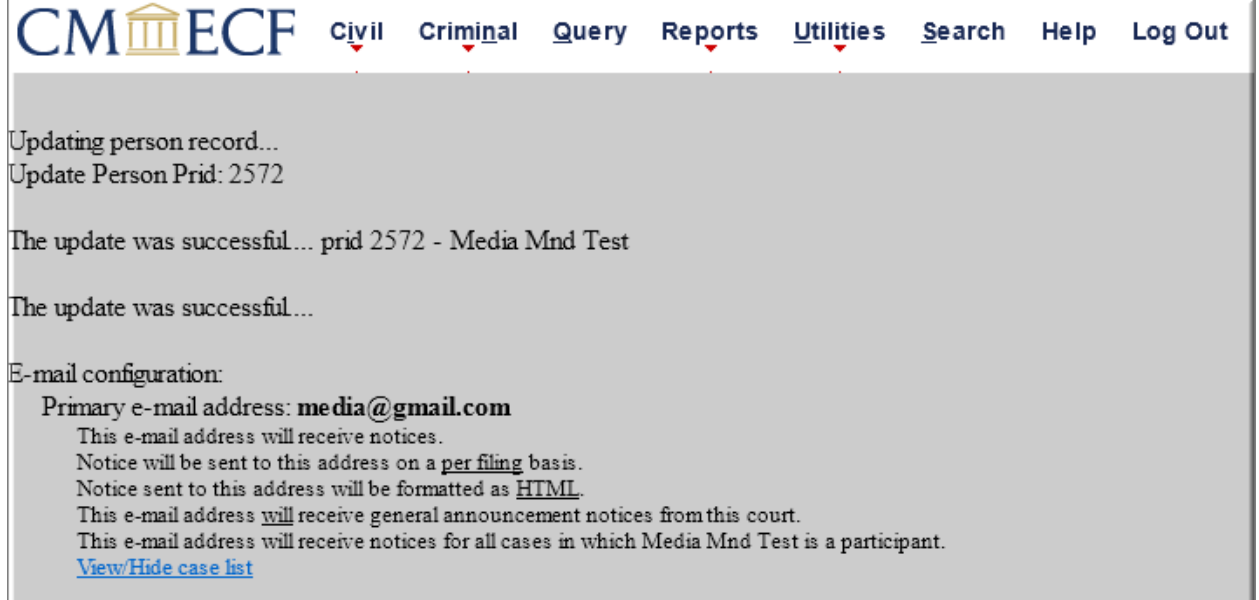

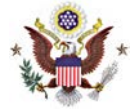

## **STEP 4:**

If desired, the procedure above may also be used to establish one or more secondary email addresses associated with the media account, each of which may have specific cases designated for noticing.

# <span id="page-7-0"></span>Accessing Case Documents from NEFs

When the Notice of Electronic Filing (NEF) is received by e-mail, the message displays the type of docketed event (e.g., motion or order), the text of the docket entry, and hyperlinks to the document and case number associated with the filing:

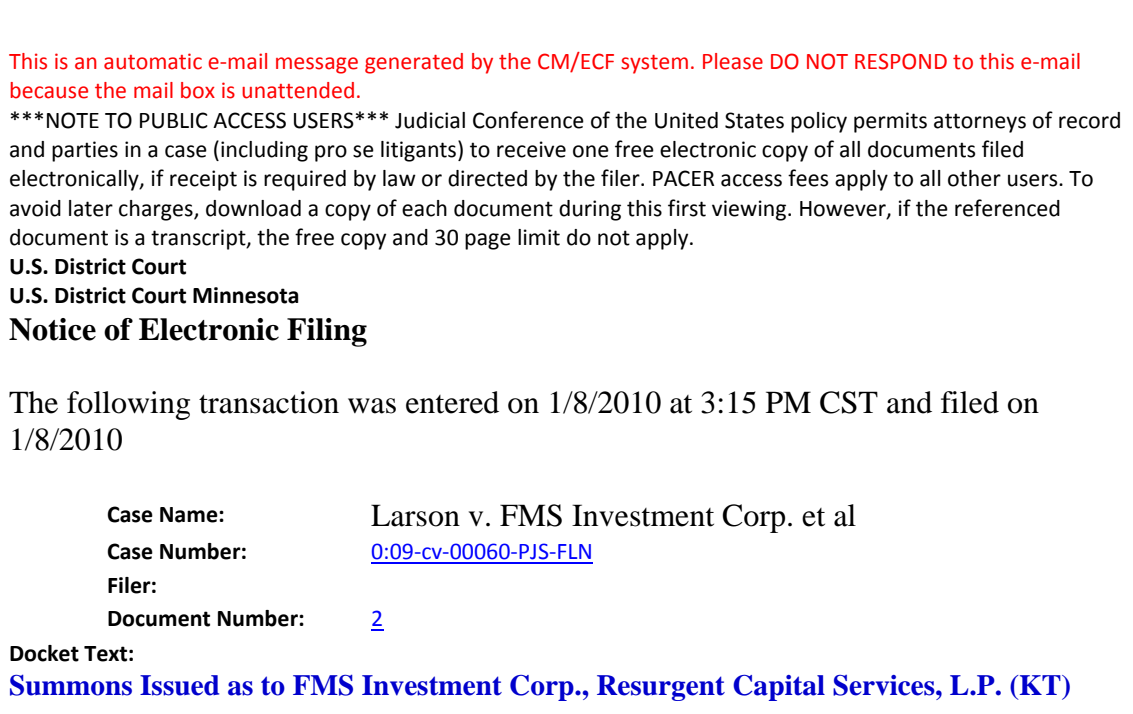

If the recipient's e-mail program and web browser are properly configured, clicking on the document hyperlink in the e-mail message should launch the web browser, and display the PACER login page. Once authenticated by PACER user, the PDF document should be displayed. Similarly, clicking on the case number hyperlink will display the entire docket sheet for the case.

PACER billing fees apply for access to both case documents and docket sheets.

 **NOTE:** Although an NEF is received by media account holders, some case documents may not be available to PACER users. Certain documents in Social Security appeals cases, transcripts or other documents may be restricted. Contact the ECF Help Desk for more information on specific document restrictions.

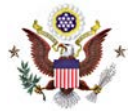

# <span id="page-8-0"></span>**Viewing Docket Sheets**

# **STEP 1:**

Login to the Court's CM/ECF system at [www.ecf.moed.uscourts.gov.](http://www.ecf.moed.uscourts.gov/)

# **STEP 2:**

Click on the **Reports** menu.

# **STEP 3:**

Click Docket Sheet.

## **STEP 4:**

Enter the case number and any limiting factors such as date ranges or document numbers and run the report. Click **Run Report**.

This is the same information that you can obtain from the public terminals in the clerk's offices.